# **NYIT**

As part of the NYIT brand refresh, please follow these instructions to implement the new standardized email signature into your email client.

In order to provide a consistent look and execution, please follow the best practices below:

- For each signature option, Mobile, Fax, and Skype are optional. All other information must be included.
- Only change the content outlined in the procedures below. Do not attempt to change any formatting in your email client. This will adversely affect the way in which the email is sent and increase the risk of emails being flagged as spam.
- The following format should be used for your location(s): Building | Room | Campus [1855 Broadway | Room 1200 | Manhattan Campus]
- Social media icons are linked to the official NYIT channels. If you wish to direct them to a different NYIT channel [ie. Career Services Twitter], you must contact Communications + Marketing to customize the HTML files.
- It is recommended that you use 2 different signatures: Use a full signature when sending emails to outside contacts or formal emails. Use the short signature when sending internal emails or forwarding to or replying to an email chain. (Outlook Webmail only allows for 1 signature.)

#### **Known Issues:**

- When attaching a file to the email, the signature file may also show up as an attachment, depending on the recipient's email client.
- The image may not show up if the recipient blocks images from showing in their email client.
- Some third-party programs can not read HTML emails (i.e. BaseCamp). In these situations it is not recommended to use an email signature.
- When a recipient replies to an email, the signature images may show up as attachments or the images may not show.

#### **How to Install:**

Choose your email client

**Outlook - Windows** | | **Outlook - MAC** | | **Apple Mail** | | **Outlook Webmail** 

## Installing the email signature into Outlook - Windows

Open [http://www.nyit.edu/files/email\\_signature/](http://www.nyit.edu/files/email_signature/) in a web browser, click the signature you want to install (this will open a new page), then using keyboard commands, select all the content displayed in the browser by pressing the "CTRL" key and the "A" key, then copy by pressing "CTRL" key and the "C" key, and follow the steps below:

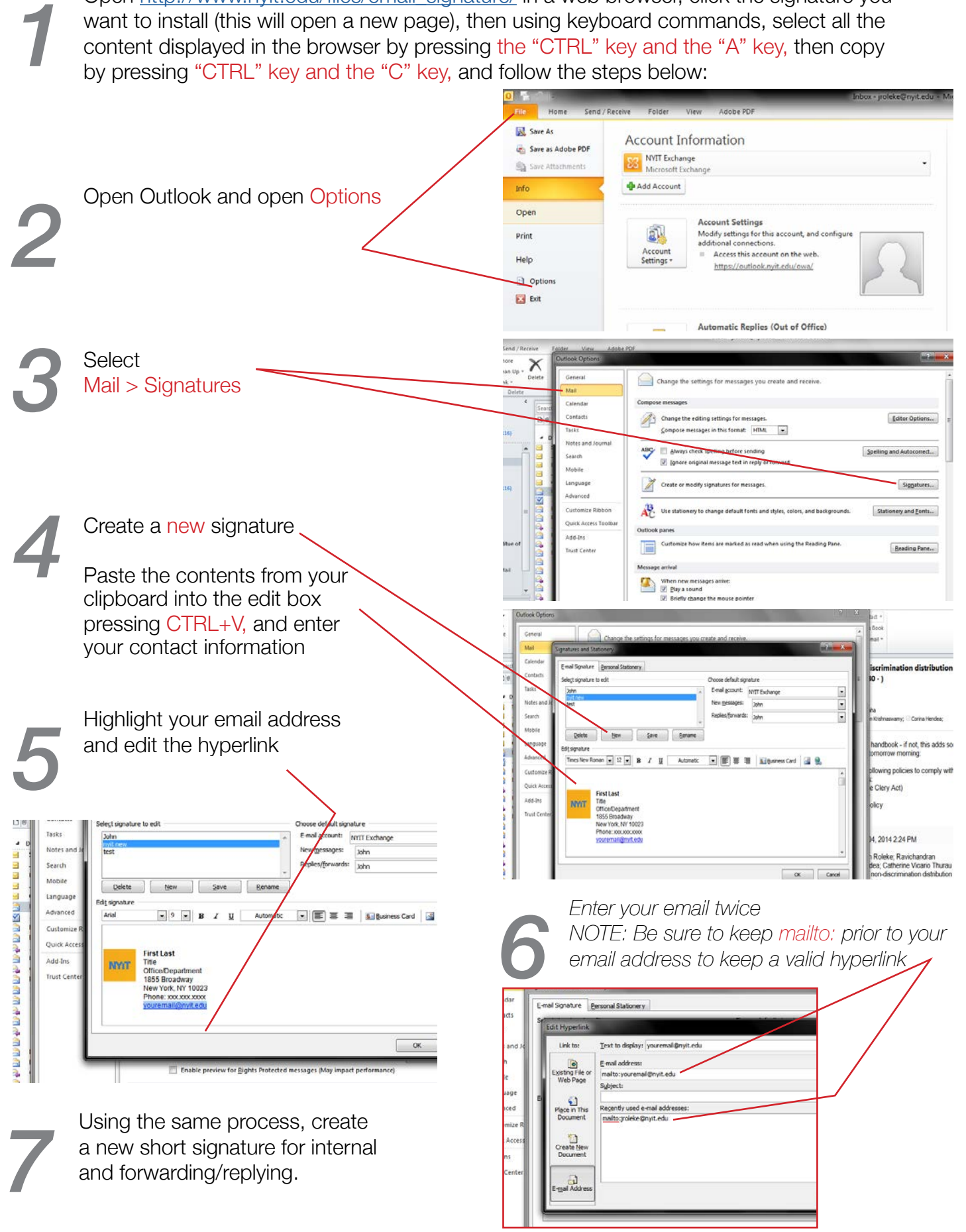

### Installing the email signature into Outlook - MAC

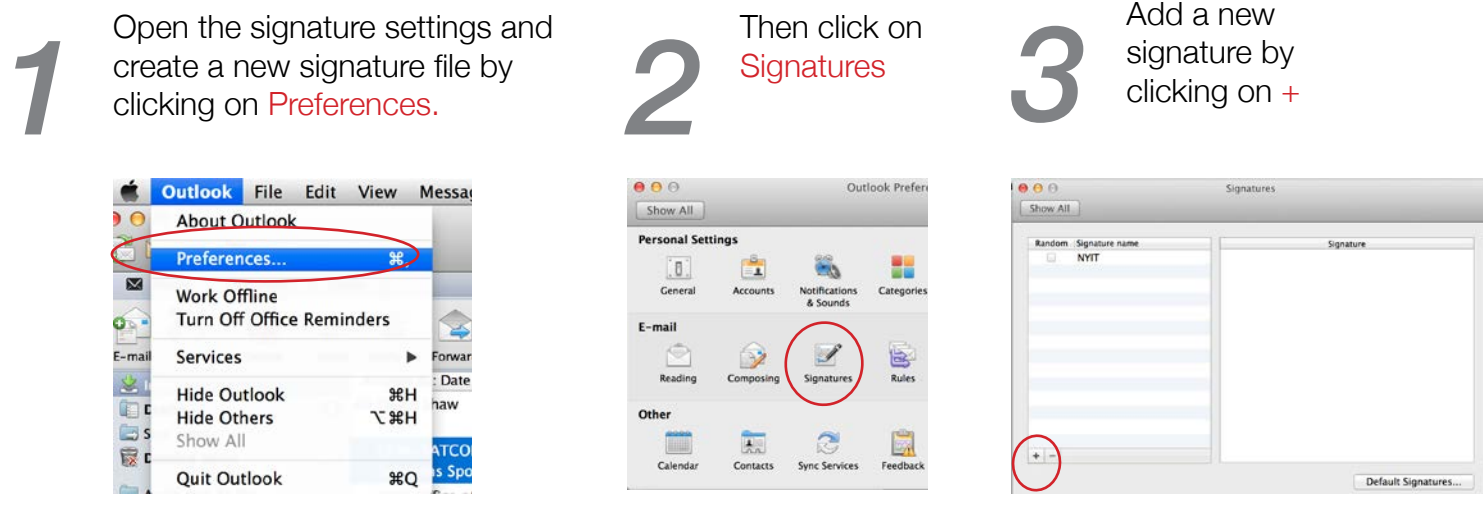

Open [http://www.nyit.edu/files/email\\_signature/](http://www.nyit.edu/files/email_signature/) in a web browser [CHROME OR FIREFOX ONLY], click the signature you want to install (this will open a new page), then using keyboard commands, select all the content displayed in the browser by pressing "command ⌘" key and the "A" key, then copy by pressing the "command ⌘" and the "C" key, and follow the steps below:

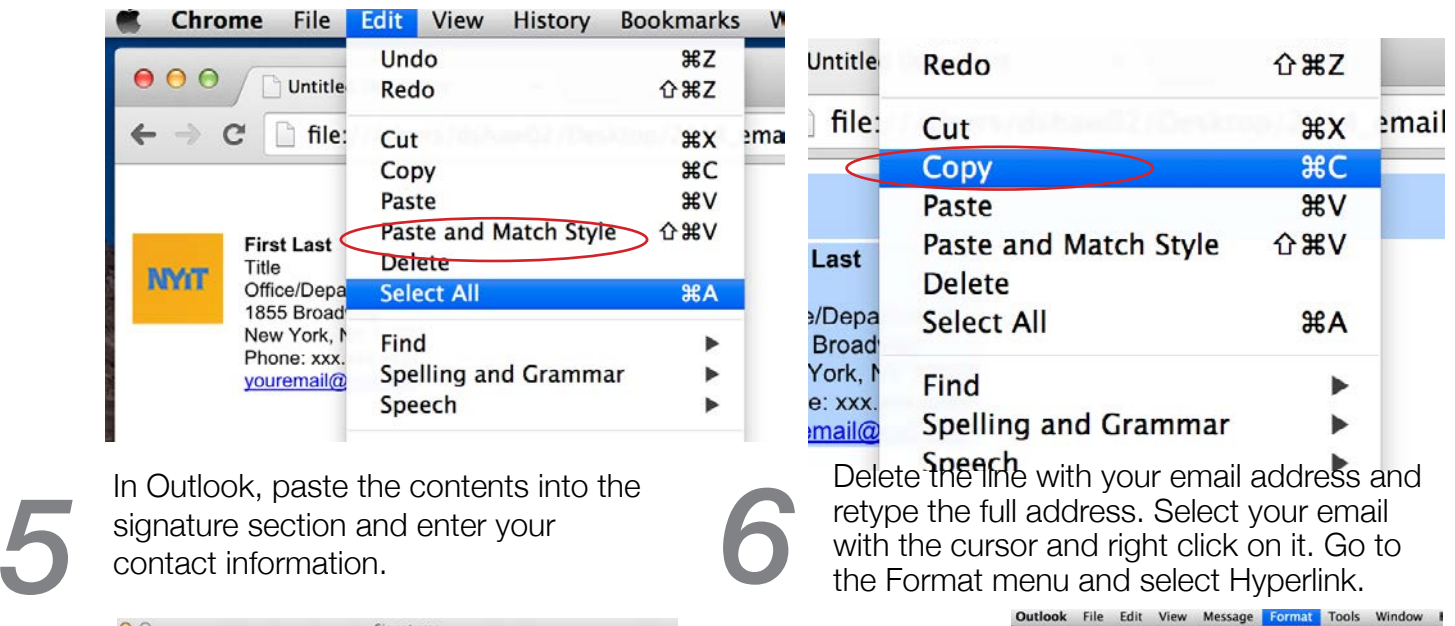

user name.

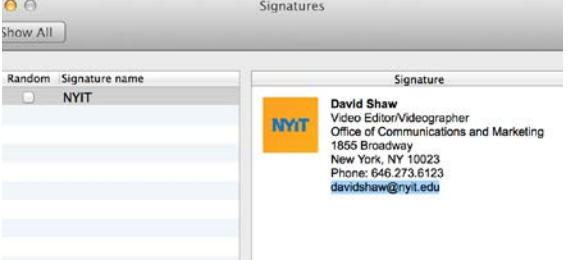

*4*

Using the same process, create a new short signature for internal and forwarding/ *replying*.

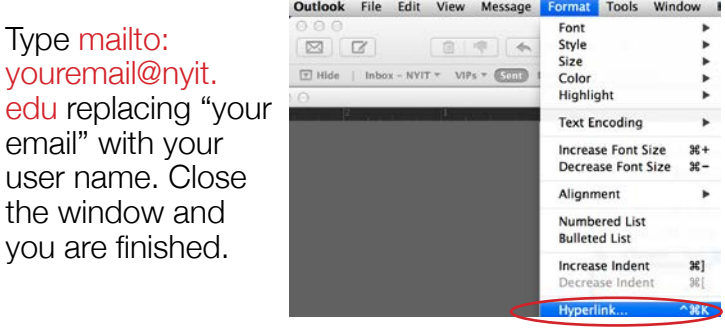

### Installing the email signature into Apple Mail

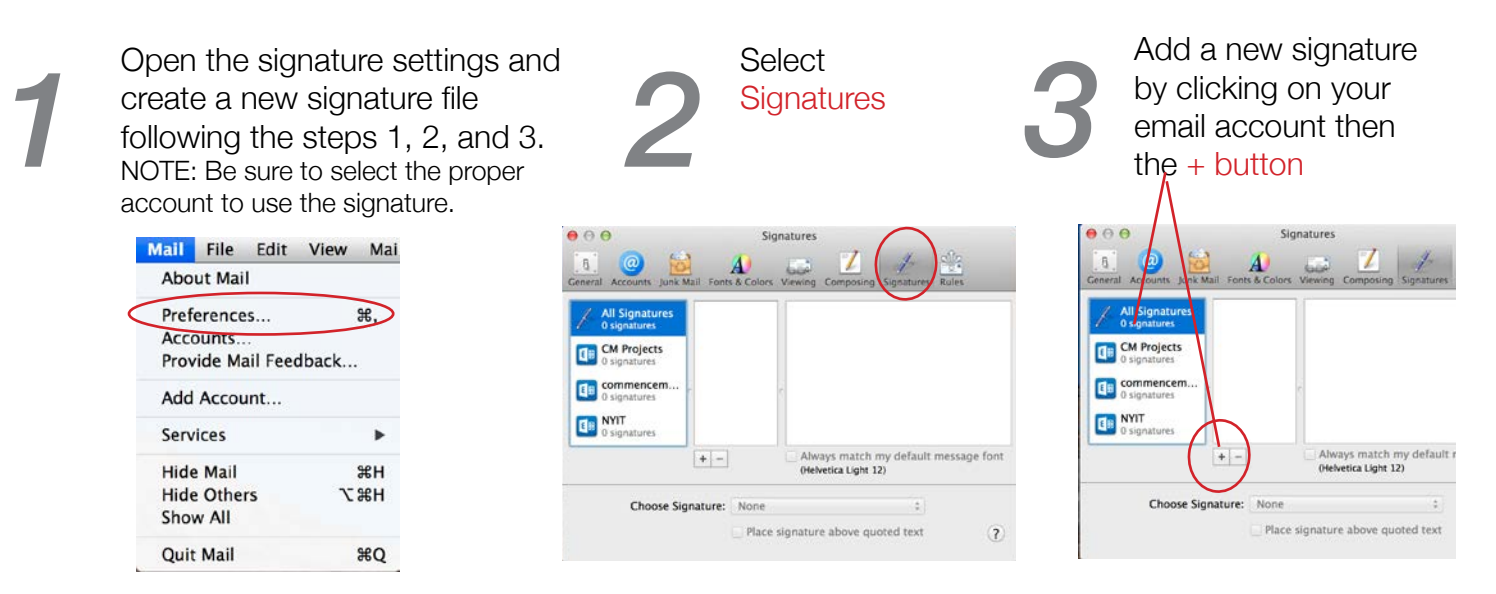

Open [http://www.nyit.edu/files/email\\_signature/](http://www.nyit.edu/files/email_signature/) in a web browser [CHROME OR FIREFOX ONLY], click the signature you want to install (this will open a new page), then using keyboard commands, select all the content displayed ONLY], click the signature you want to install (this will open a new page), then using keyboard commands, select all the content displayed in the browser by pressing "command ⌘" key and low:

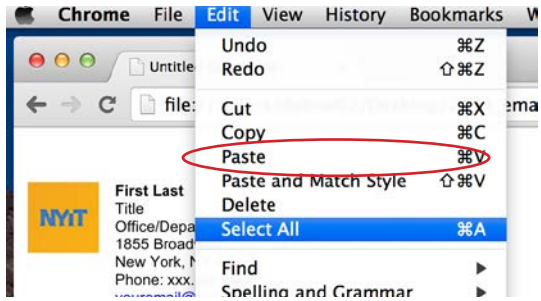

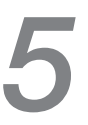

In Apple Mail, paste the contents into the signature section and enter your contact information. Note: You will not see the NYIT logo, it should only show a question mark box signature section and enter your contact information. Note: You will not see the tion mark box.

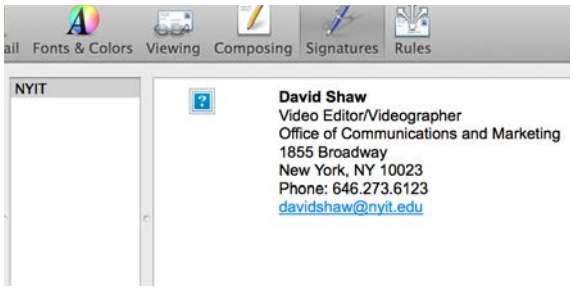

Using the same process, create a new short signature for internal<br>*and forwarding/replying.* 

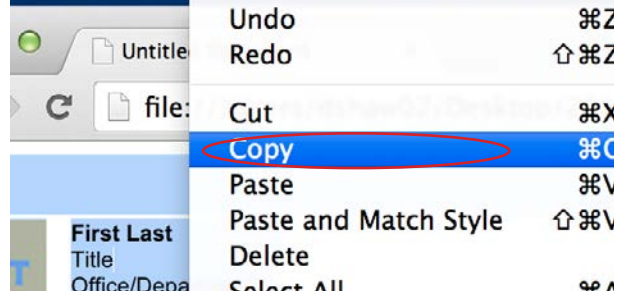

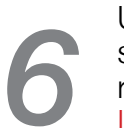

Update the hyperlink to your email address, selecting the email line with the cursor and right click on it, then select Link / Edit Link

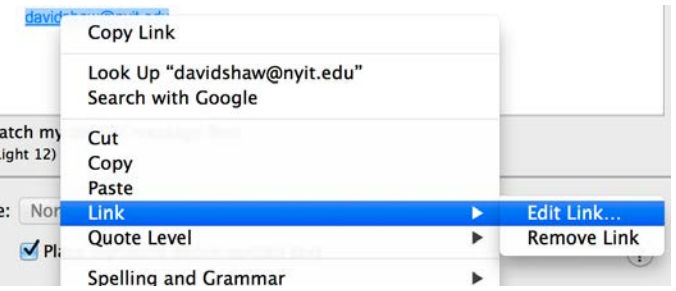

Change youremail@nyit.edu to your email address. You must leave the mailto: in order for the link to work. Click OK to finish the updating process.

### Installing the email signature into Outlook Webmail NOTE: You must use the same browser through the entire process or it will not work sucessfully.

Go to the NYIT webmail page [[http://outlook.nyit.edu\]](http://outlook.nyit.edu) and log in.

In a separate tab or window, Open [http://www.nyit.edu/files/email\\_signature/](http://www.nyit.edu/files/email_signature/) in a web browser [use the same web browser for the entire process], click the signature you want to install (this will open a new page), then using keyboard commands, select all the content displayed in the browser by pressing "command ⌘" key and the "A" key, then copy by pressing the "command ⌘" and the "C" key, and follow the steps below: *1*

(If using a Windows computer, use the "CTRL" key instead of the "command ⌘" key.)

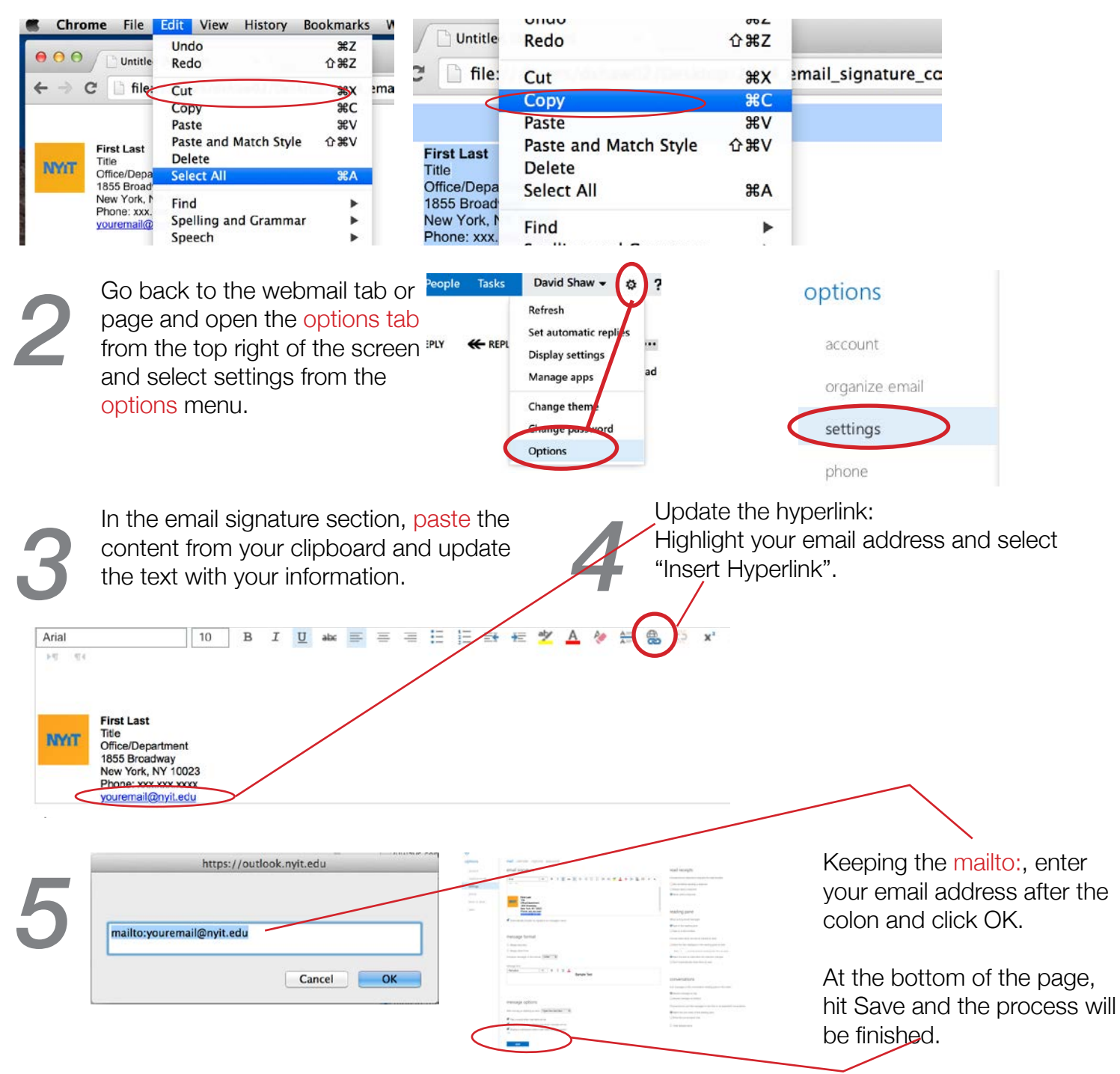